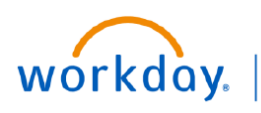

## **VUMC BUSINESS EDUCATION**

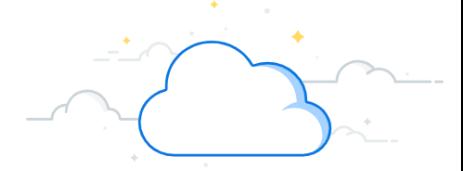

## **Using Deliver-To Locations**

When creating a requisition, you must select the Deliver-To Location first. The related Ship-To location will automatically populate and will not need to be changed. If you need a new Deliver-To location created in Workday, submit a [Pegasus ticket.](https://pegasus.vumc.org/User/Login)

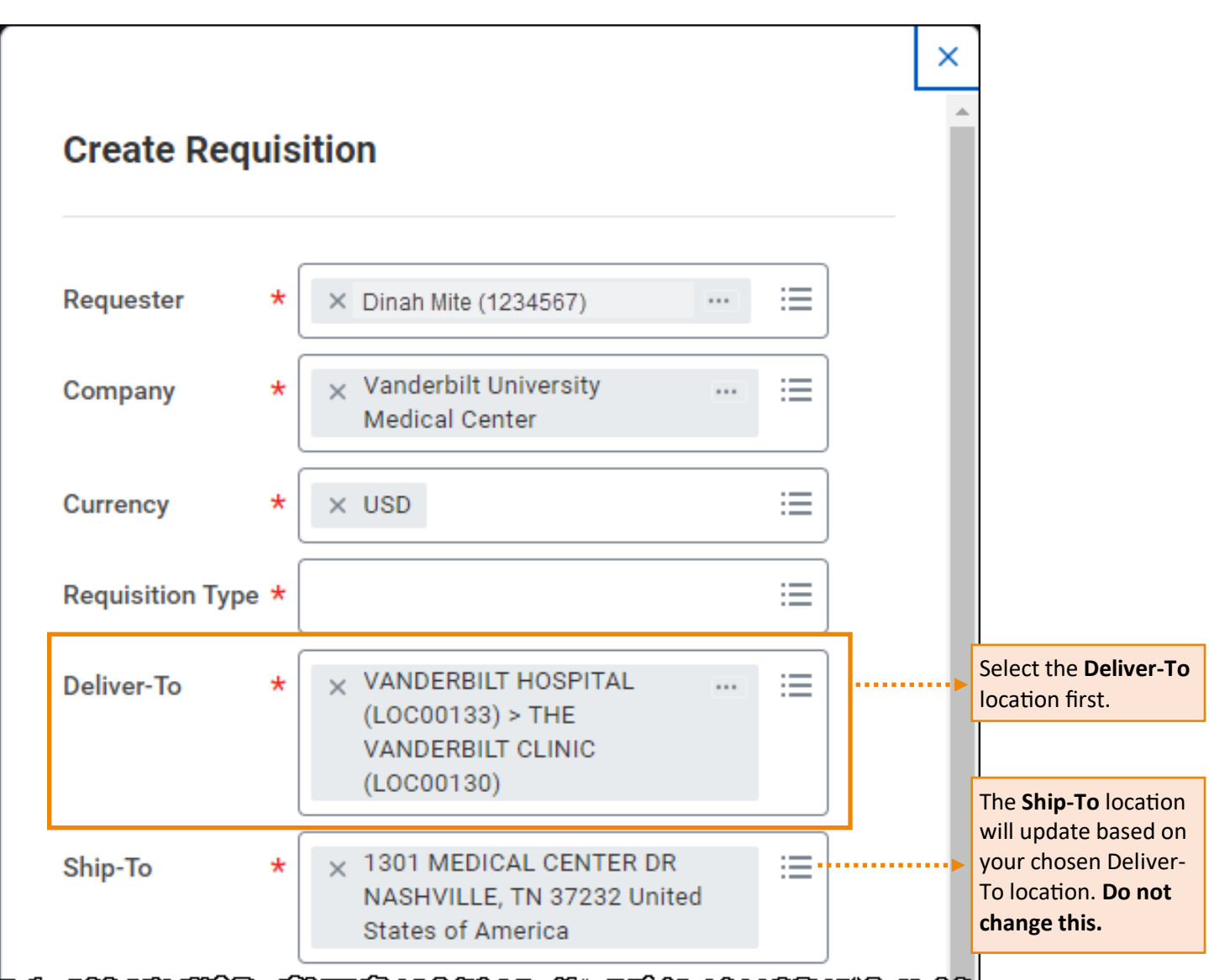

Full steps to create a requisition in Workday can be found here:

WDSC-501-[Q1 How to Purchase—Requisitions for Materials and Services \(Non](https://www.vumc.org/myworkday/sites/default/files/public_files/Training/WDSC-501-Request%20Materials%20and%20Services_Non-Clinical.pdf)-Clinical)

WDSC-501-[Q2 How to Purchase—Requisitions for Materials and Services \(Clinical\)](https://www.vumc.org/myworkday/sites/default/files/public_files/Training/WDSC-501-Request%20Materials%20and%20Services_Clinical.pdf)